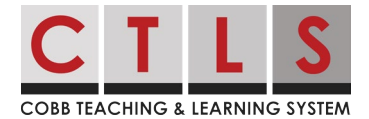

## Viewing My Child's Assessments in CTLS Parent Viendo las evaluaciones de mi hijo(a) en CTLS Parent

Estas instrucciones describirán cómo ver los resultados de la evaluación de su hijo(a) en CTLS cuando estén disponibles, ya sea utilizando el navegador web o la aplicación móvil. Se muestran potencialmente 8 evaluaciones: IOWA, CogAT, RI, MI, EOC, EOG, PSAT 8/9, PSAT/NMSQT *Nota: estas características sólo están disponibles para los padres que son titulares de derechos educativos (ERH).*

## Navegador web

- 1. Log in (Inicie sesión) en su cuenta **principal de CTLS Parent.** Seleccione su estudiante en el
- menú de navegación izquierdo y se mostrará el dashboard (panel de control) para este estudiante.
- Desplácese hacia abajo hasta la sección **Assessments** (evaluaciones) y haga clic en **View All** (ver todo). Los resultados de la evaluación se enumeran cronológicamente, con la más reciente en la parte superior. 2.

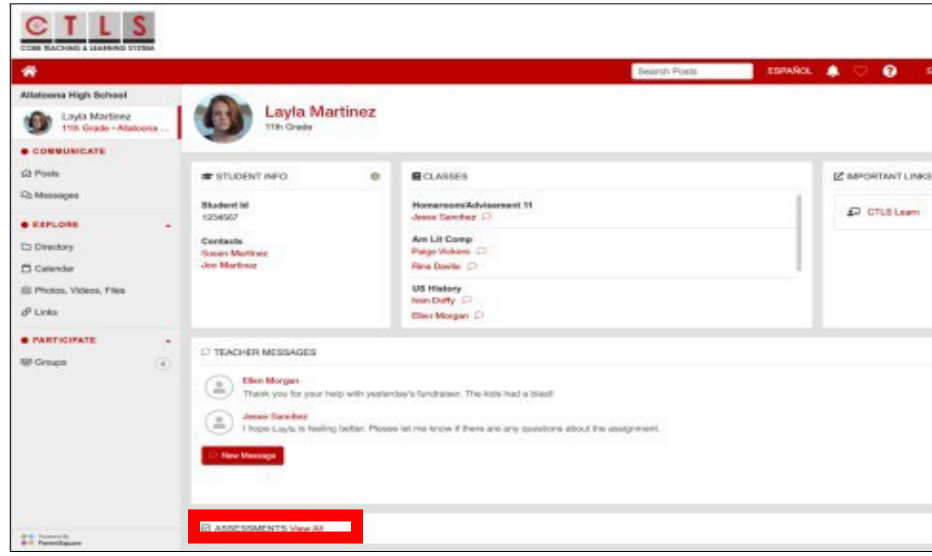

Para ver los resultados, haga clic en el **name of an assessment** (nombre de una

- 3. evaluación).
- 4. Para obtener una descripción general de la prueba y los resultados, haga clic en **Understand {Assessment Name} Results** (comprender los resultados de {nombre de evaluación})

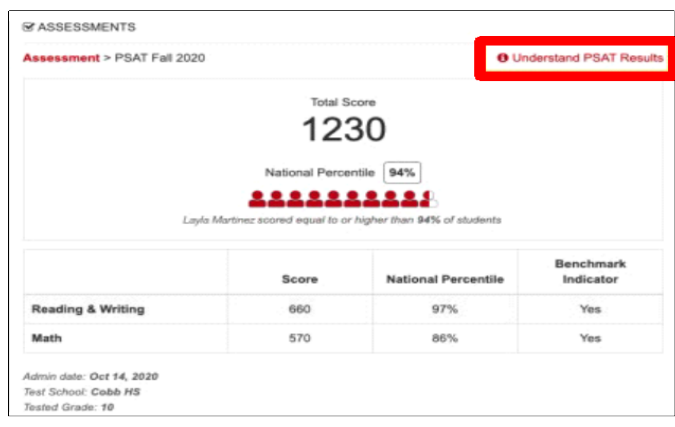

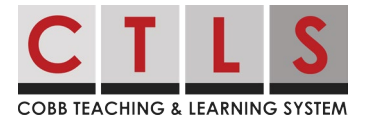

## Viewing My Child's Assessments in CTLS Parent Viendo las evaluaciones de mi hijo(a) en CTLS Parent

## Aplicación móvil

1. Abra la aplicación CTLS Parent. Toque las **tres barras (menú)** de la esquina superior izquierda, toque la pestaña **Student** (estudiante) y, a continuación, seleccione a su estudiante.

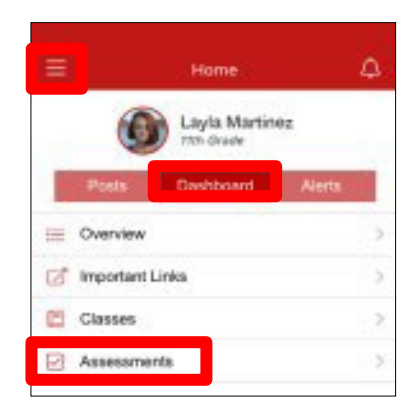

- 2. En **Home** (inicio), toque **Dashboard** (panel de control).
- Haga clic en **Assessments** (evaluaciones). Los resultados de la evaluación se enumeran cronológicamente, con la más reciente en la parte superior. 3.
- 4. Para ver los resultados, haga clic en el **name of an assessment** (nombre de una evaluación).
- 5. Para obtener una descripción general de la prueba y los resultados, haga clic en **Understand {Name of Assessment} Results** (comprender los resultados de {nombre de la evaluación}).

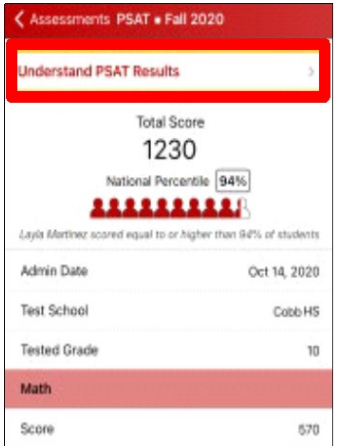